# Leading the<br>Integration

Your business problems have changed. Why hasn't your integration solution?

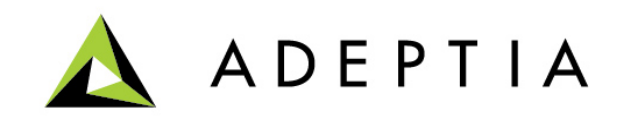

#### **Use Case: Integrating Salesforce with SAP**

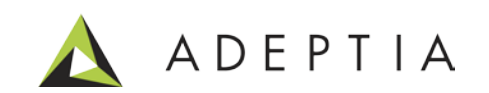

# High-level scenario

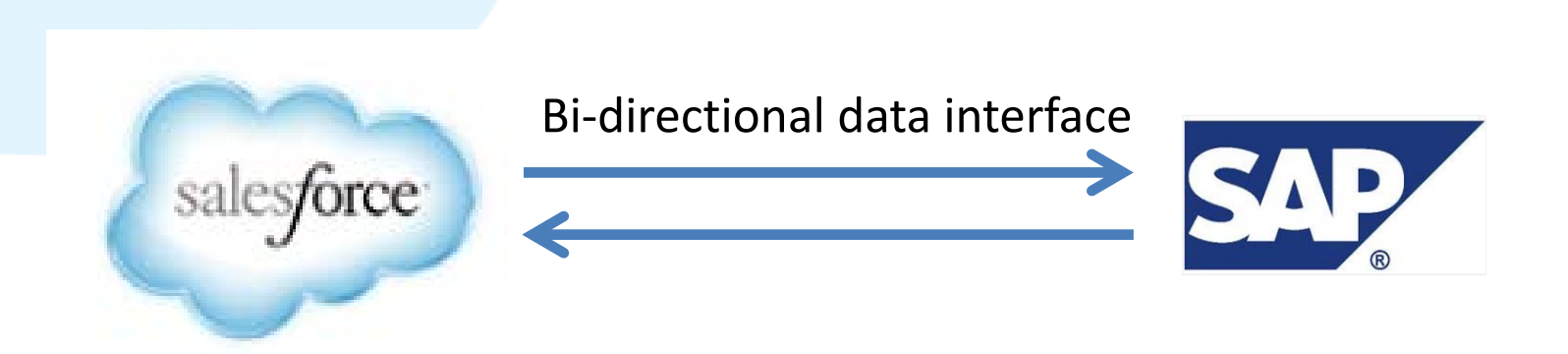

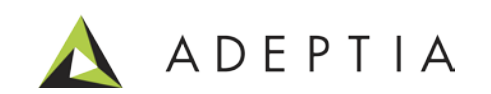

# Technical design

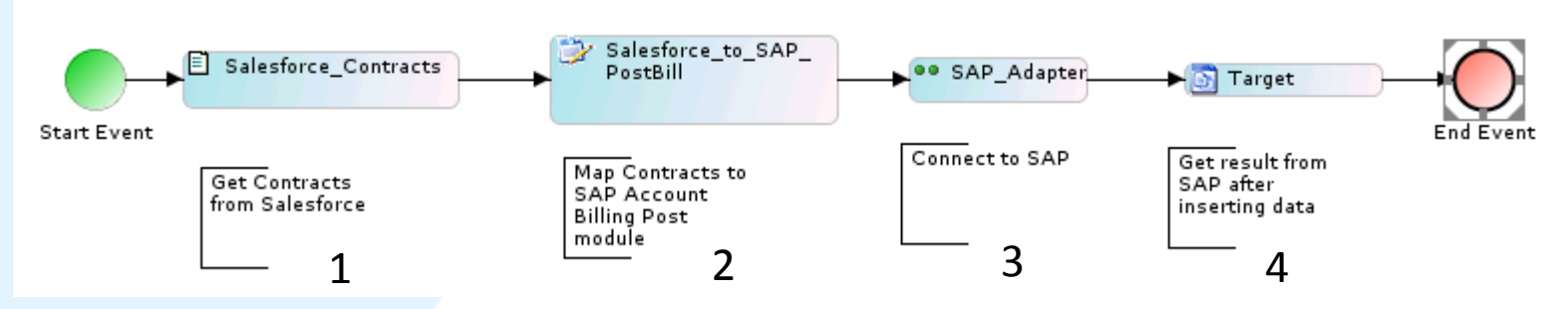

For this orchestration we are going to get Contracts from Salesforce and post them into SAP's Accounting module. Specifically Billing Post record in SAP Accounting. Similarly using this process as a template you can design a reverse process to get data from SAP and push the updates into Salesforce.

The orchestration gets Contracts from Salesforce which are obtained by executing a separate orchestration that logs into Salesforce and gets the contracts. These are stored into a file which is then used as a source for the process flow shown above. Also refer to the attached deployable solution that can be loaded into your Adeptia instance using the Migration Utility.

Description of the orchestration:

- 1. "Salesforce Contracts" is a file that is created after running "Salesforce Get Contracts" process flow
- 2. "Salesfroce to SAP PostBill" is a mapping that maps the Contracts to the SAP's Billing Post BAPI schema
- 3. "SAP\_Adapter" is a pre-built connector that is used to connect to SAP via BAPI
- 4. "Target" is a context variable that stores the results of the SAP BAPI method execution

Note: In order to execute the process you would also need to install the SAP Integration Accelerator in your Adeptia instance . This accelerator has BAPI and IDoc connectors. You can download this accelerator by going to [www.adeptia.com](http://www.adeptia.com/) > Solutions > SAP Integration

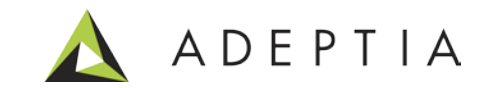

### Let's run the orchestration

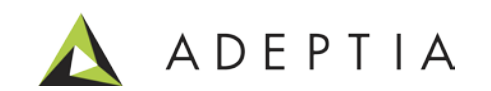

Execute the process flow by going to Develop > Process Flow

Click on the Execute icon next to the process name highlighted below. This action will execute the process and then click on the "Go to Logs" to see the results. Results would show the response messages with status for each of the records that are pushed into SAP.

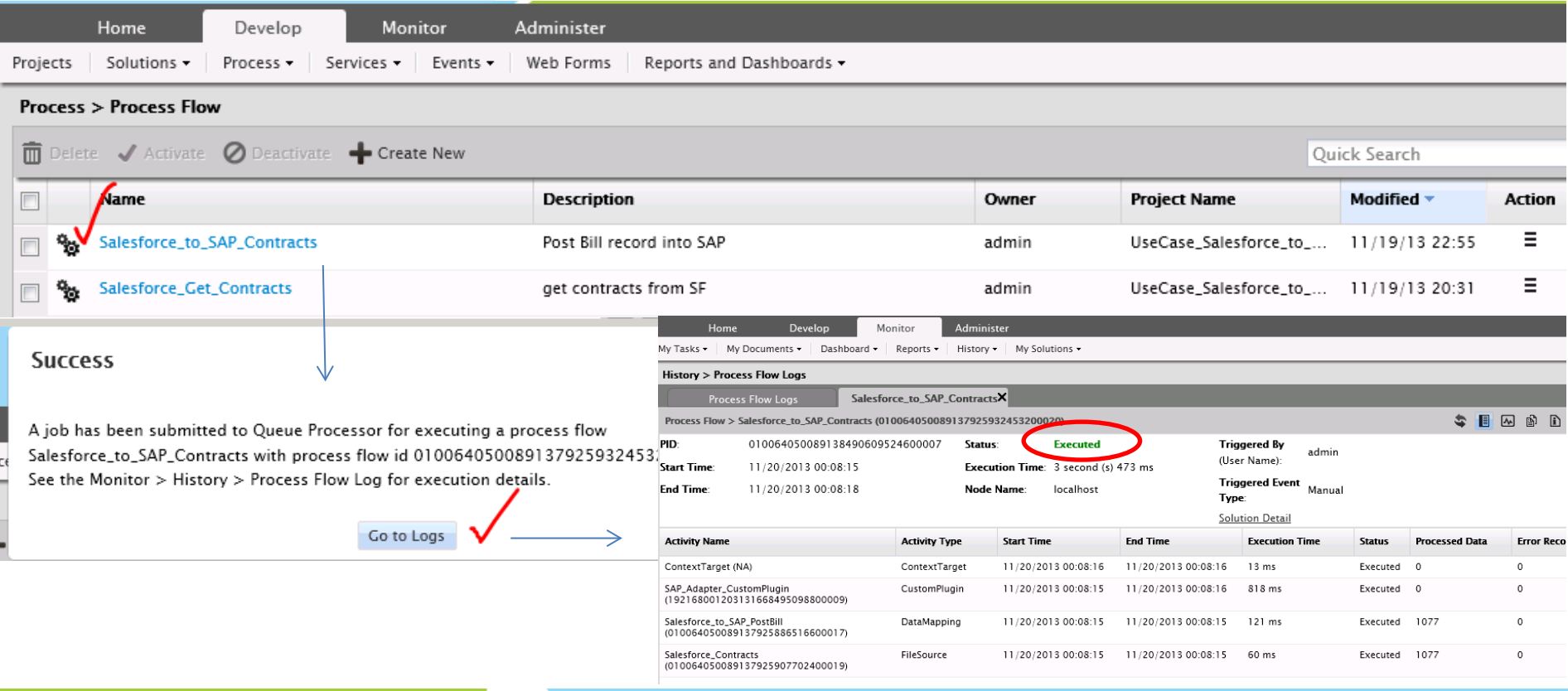

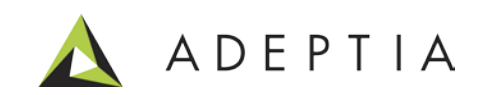

## Let's build the process flow

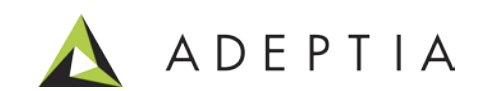

# Design methodology

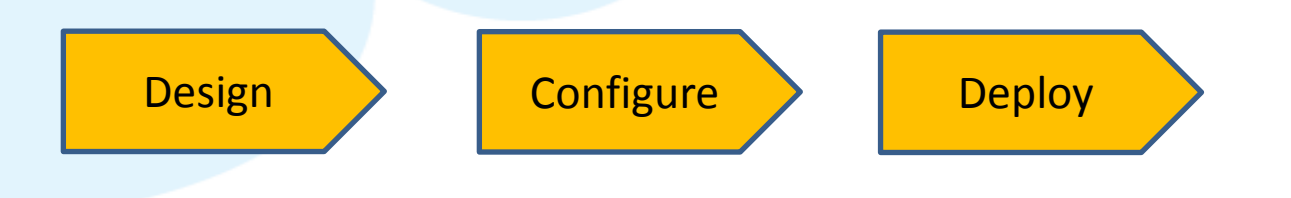

Design a high level process flow

Configure all the activities in the process flow

Attach the process to an Event or Execute on-demand

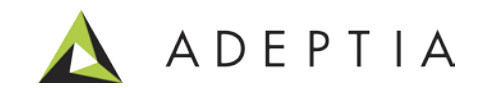

#### Design: First let's create a Top level design of the solution using the Process Designer

#### Go to Develop > Process > Process Flow

Create new and in the designer window design a top-level flow by pulling the icons from the palette area. Refer to the reference video and the annotations for each activity to see how to design a process flow. Each activity performs a discreet function such as getting source data, mapping, connecting to SAP and storing response. The process of connecting to Salesforce and getting Contracts is executed separately prior to running this orchestration. For this process design the source is the Contracts data from Salesforce.

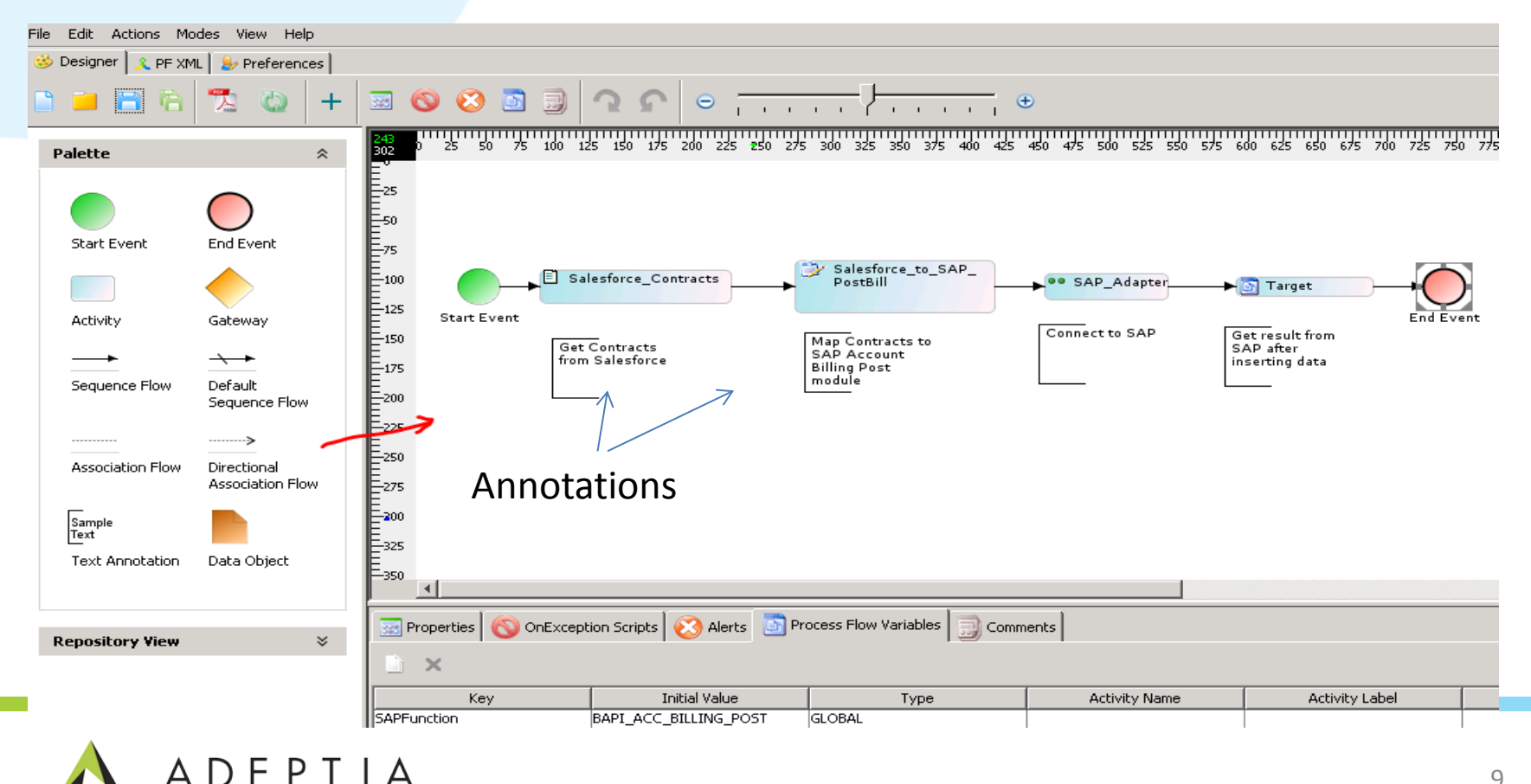

#### Configure: (Step 1) Find the SAP BAPI Function module name using the BAPI Explorer

Using the SAP's BAPI Explorer interface get the name of the function module that will be used to integrate source data into SAP. For example we have chosen Accounting > Account Billing > Post

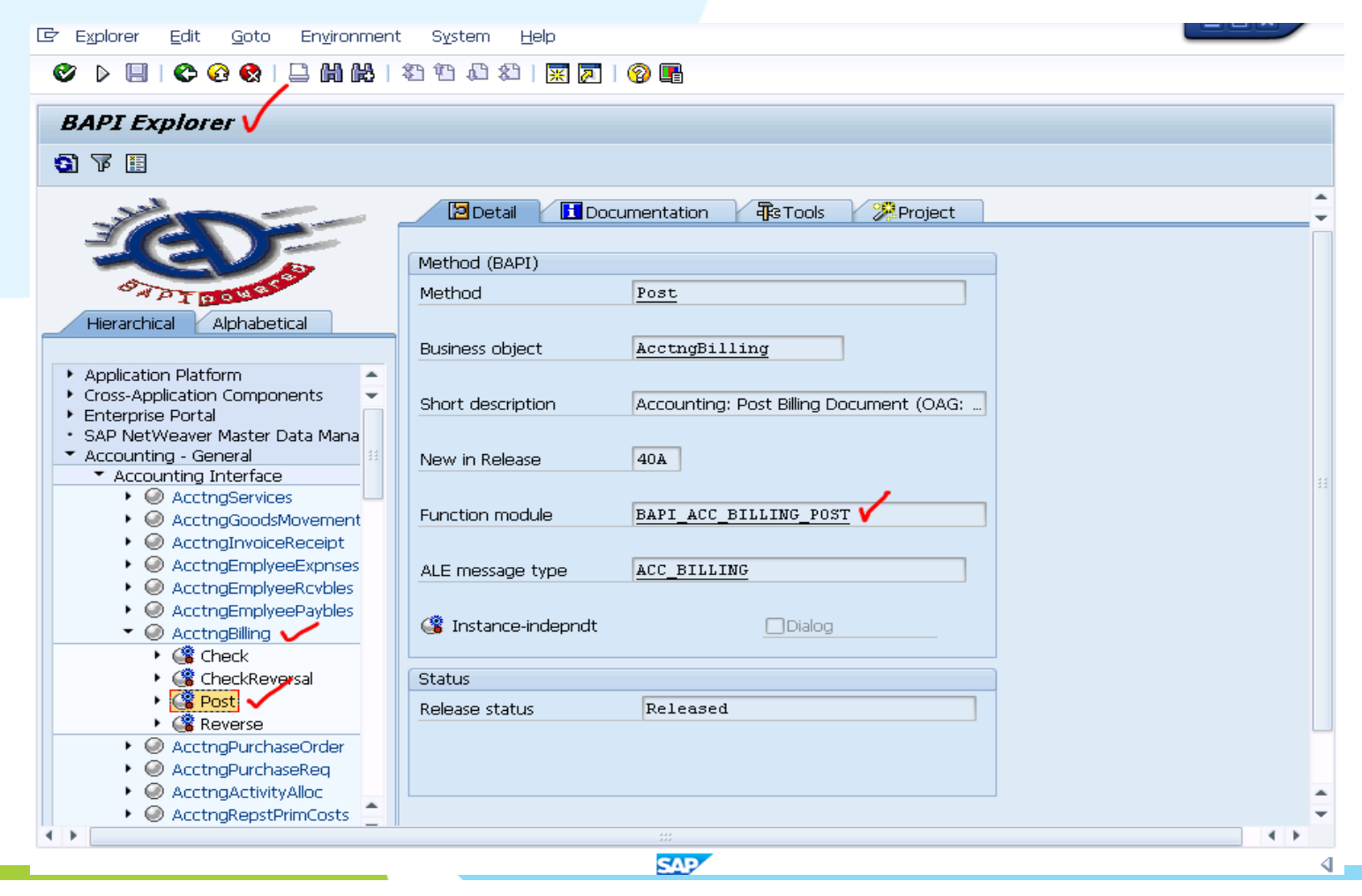

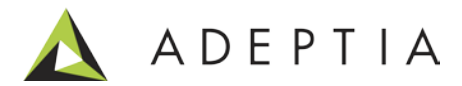

#### Configure: (Step 2) Define the schema definition of that BAPI Function in Adeptia

Using Adeptia's BAPI Schema builder screen, create the schema definition of the function by Go to Monitor > My Solutions > SAP > Create Schema

Provide the name and click submit. This would create a XML Input and Output schema for the particular BAPI function. These schemas are used in mapping data to and from SAP.

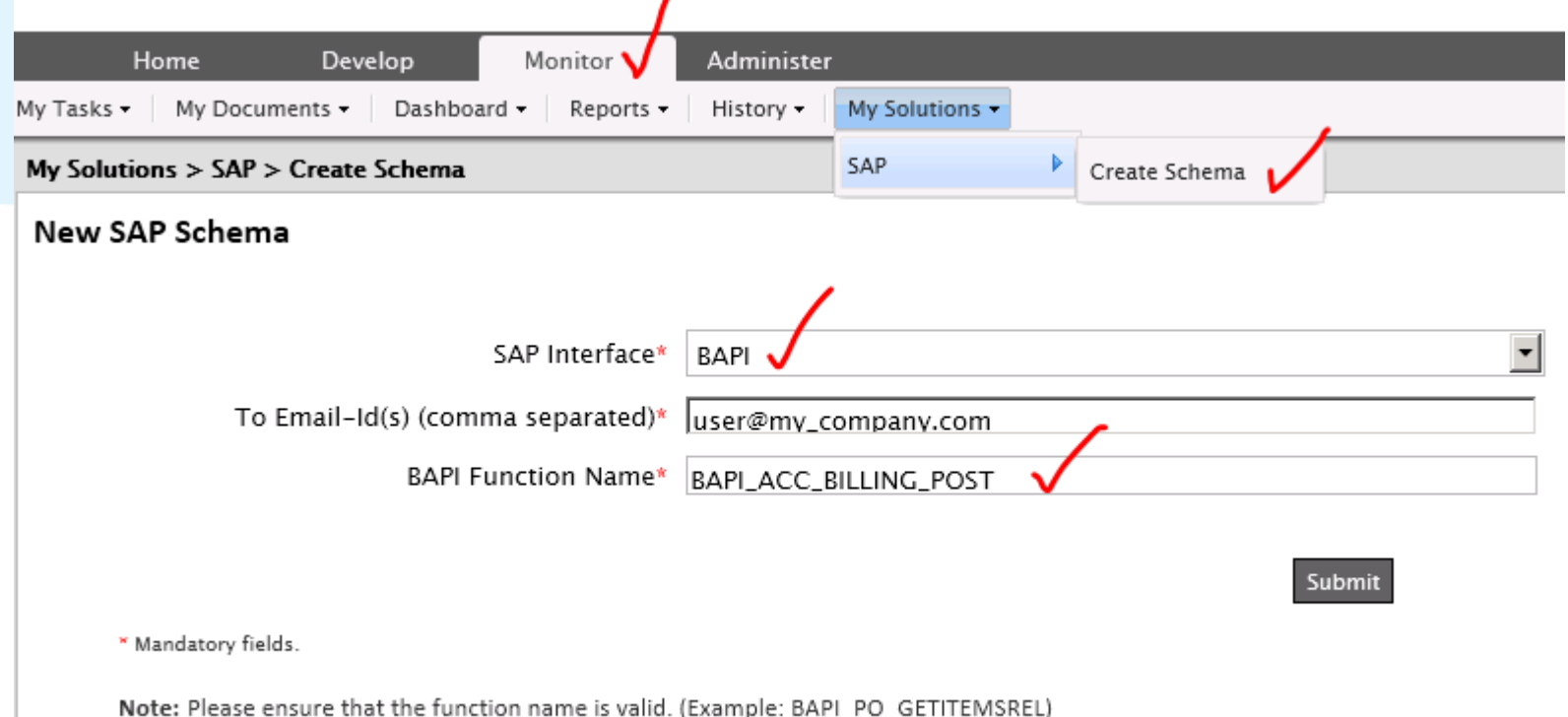

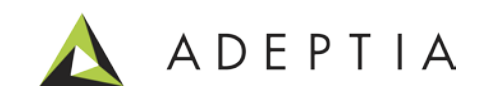

#### Configure: (Step 3) See the BAPI function schema in XML Schema Manage page

Once the "Create BAPI schema form" is submitted, Adeptia will automatically create and place the Input/Output schemas under Schema > XML manage page. Here user can view all the BAPI schemas and can manage these schemas from this centralized repository.

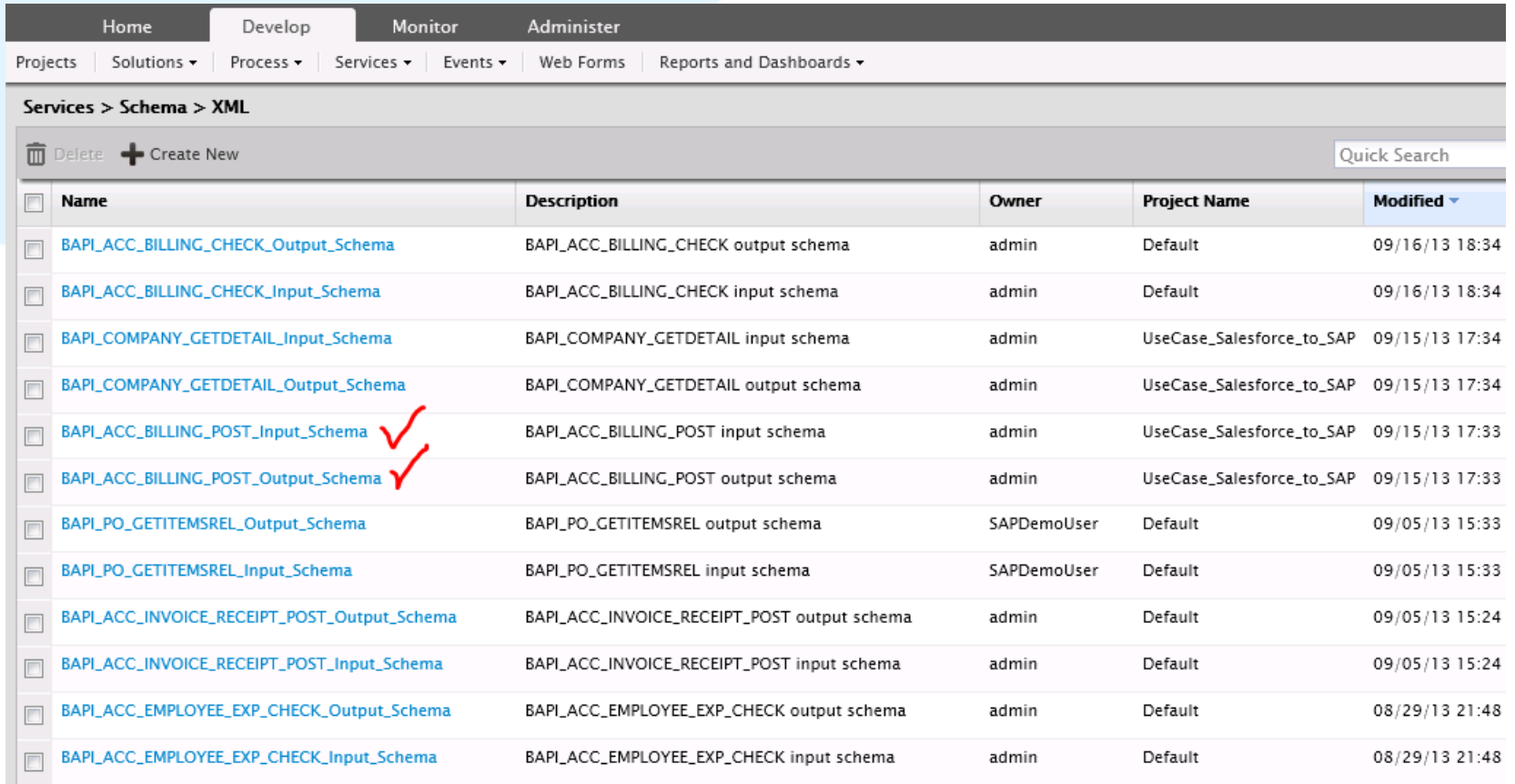

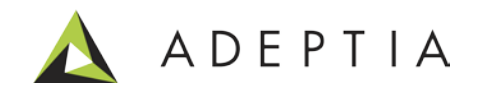

#### Configure: (Step 4) Map Salesforce Contracts to SAP's Billing Post Input schema

Go to Develop > Services > Data Transformation > Mapping

Map the Salesforce Contracts source schema to the SAP BAPI function target schema. Refer to the mapping created for this use case for more details.

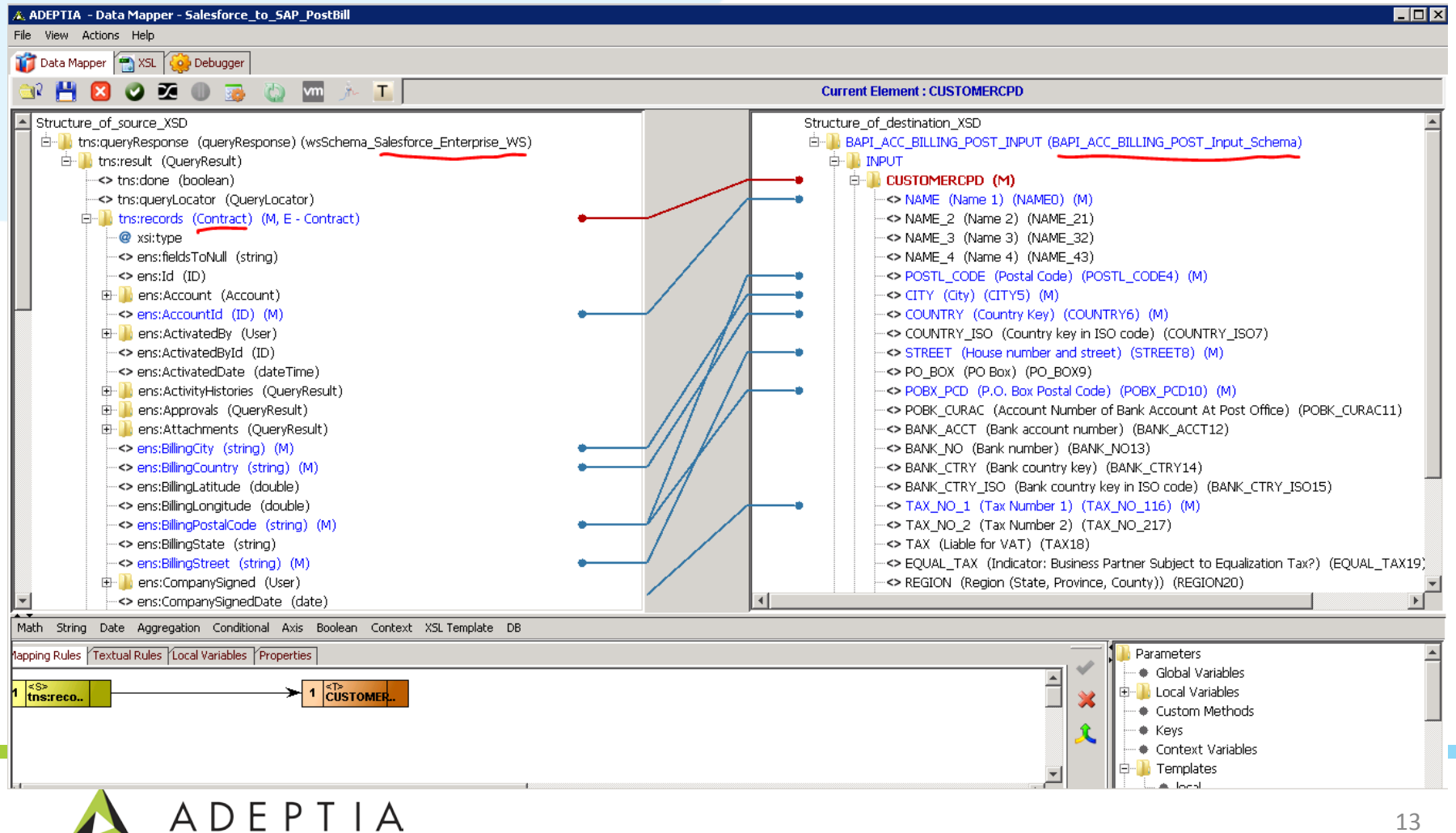

#### Deploy: Execute on-demand or attach the process (orchestration) to a trigger

Attach the Process to an event by right-clicking on the Process name and choosing 'Bind Event' option. Here we are manually executing the process flow.

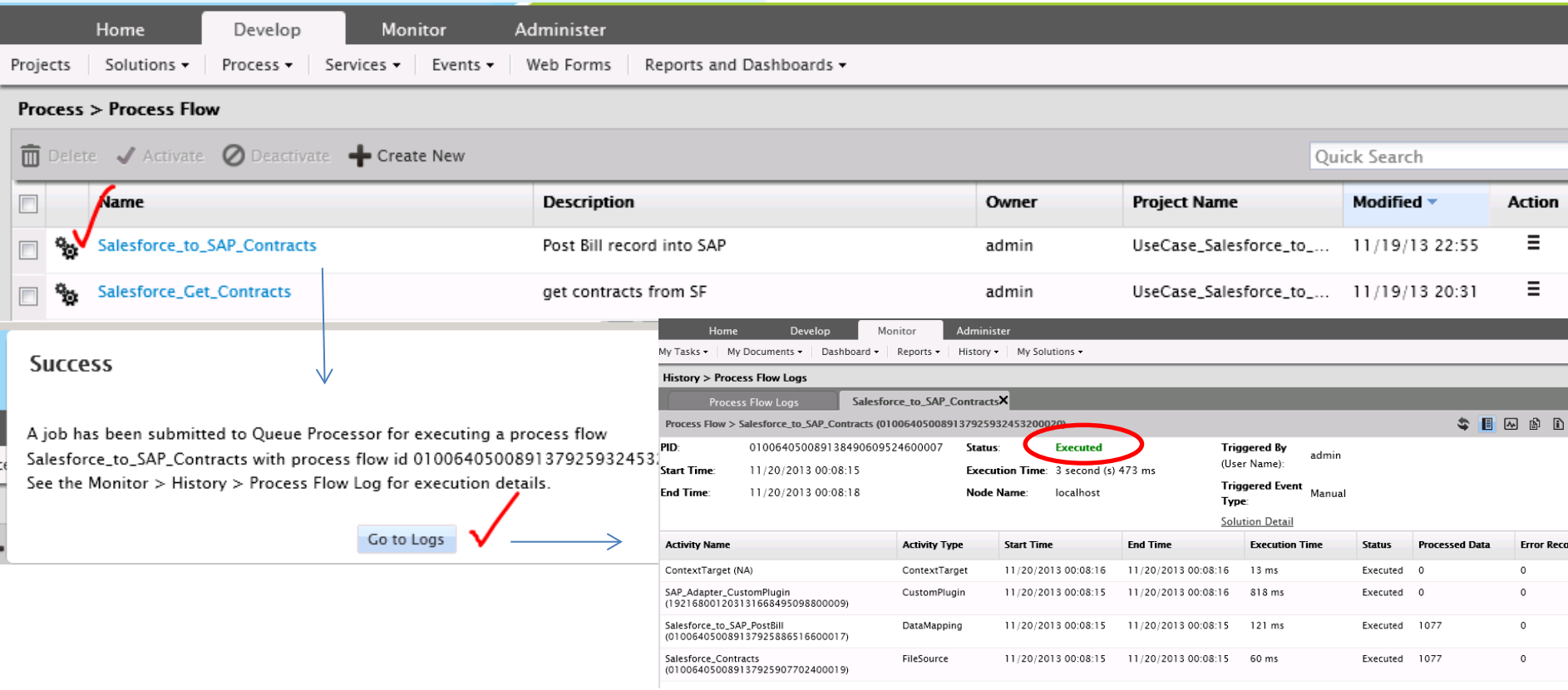

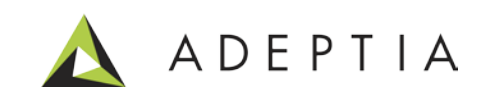

#### Managing the activities created for this use case

You can manage and view all the activities of this use case by going to Develop > Projects Click on the project named "UseCase Salesforce to SAP" and it will show all the activities configured for this use case under its related Service categories. You can open any category to view its activities.

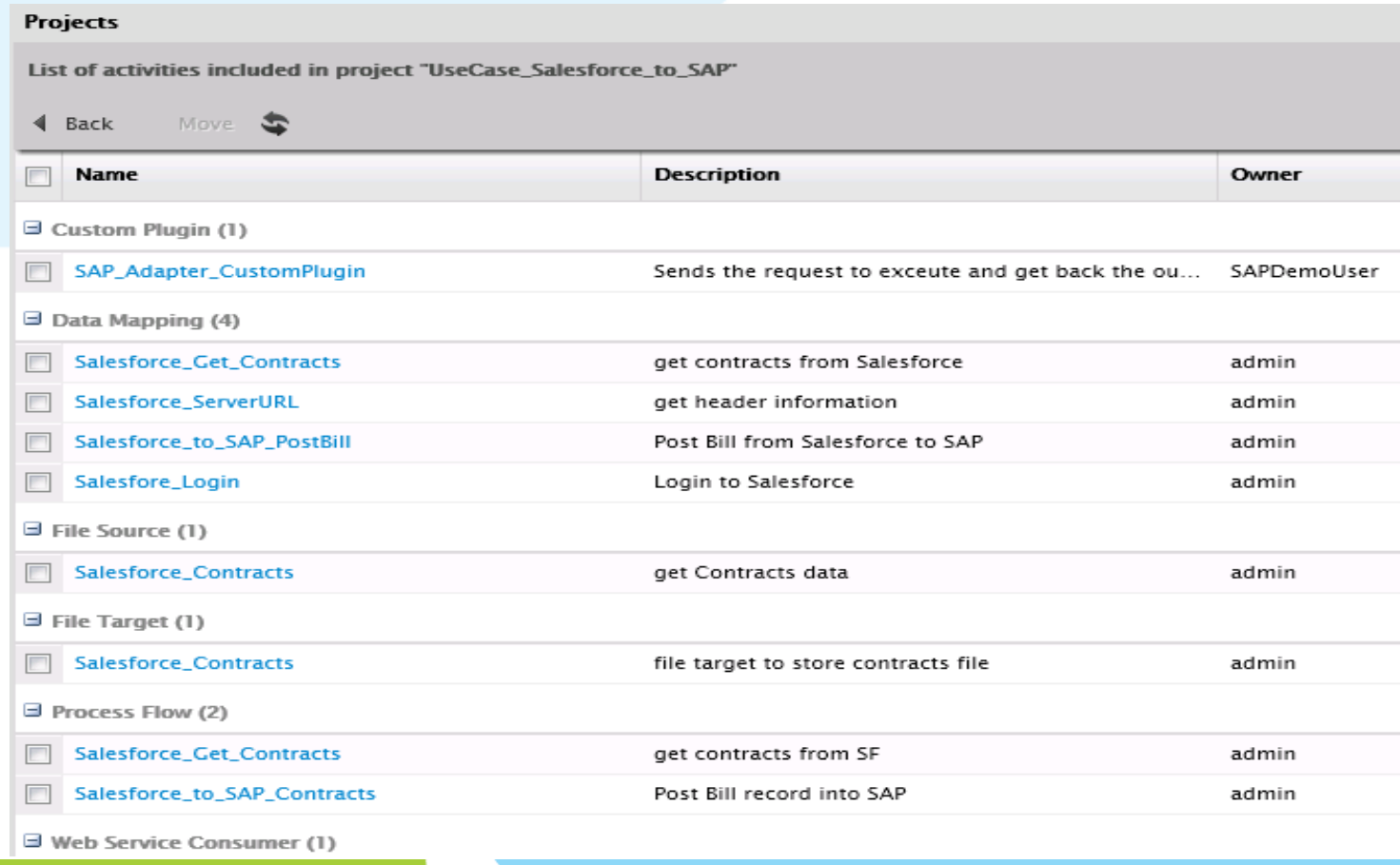

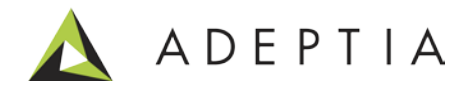

# Leading the<br>Integration<br>Revolution

Your business problems have changed.<br>Why hasn't your integration solution?

# Thank You!

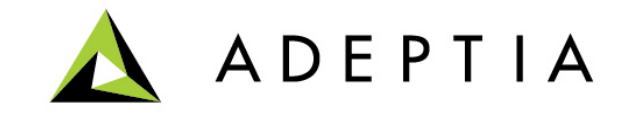